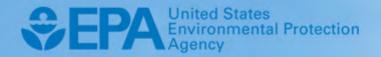

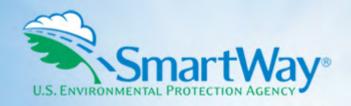

# 2022 SmartWay Online Truck Tool: All Carriers User Guide

U.S. Version 1.0 (Data Year 2021)

EPA-420-B-22-002 | January 2022 | SmartWay Transport Partnership | epa.gov/smartway

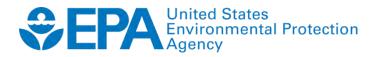

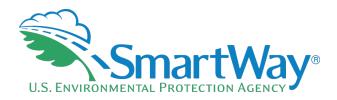

# 2022 SmartWay Online Truck Tool: All Carriers

# **User Guide**

U.S. Version 1.0 (Data Year 2021)

Transportation and Climate Division Office of Transportation and Air Quality U.S. Environmental Protection Agency

> EPA-420-B-22-002 January 2022

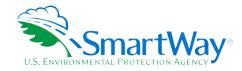

# **Table of Contents**

| PRE-CHECKLIST – BEFORE GETTING STARTED                                            | 5  |
|-----------------------------------------------------------------------------------|----|
| Is this the right SmartWay Tool for me?                                           | 5  |
| What Is the SmartWay Transport Partnership?                                       | 6  |
| Why Do Truck Carriers Join the SmartWay Transport Partnership?                    | 7  |
| How Do Truck Carriers Join the SmartWay Transport Partnership?                    | 7  |
| How Do I Join If My Parent Company Has Multiple Fleets?                           | 8  |
| What Data Do I Need to Gather to Complete the Online Truck Tool for All Carriers? | 8  |
| What Is Included in the SmartWay Carrier Partnership Agreement?                   | ç  |
| What's New in the 2022 Online Truck Tool?                                         | 11 |
| DATA COLLECTION REQUIREMENTS                                                      | 10 |
| Establishing Your Data Collection Year                                            |    |
| Required Data                                                                     | _  |
| Auto-Population                                                                   |    |
| ·                                                                                 |    |
| TOOL SCREENS AND DATA ENTRY                                                       |    |
| Introductory Screens                                                              |    |
| Home Screen                                                                       |    |
| Step 1: Partnership Agreement                                                     |    |
| Step 2: Company and Contact Information                                           |    |
| Step 3: Characterize Your Fleets                                                  |    |
| Step 4: Enter Fleet Information                                                   |    |
| Step 5: Review Your Information                                                   |    |
| Step 6: Compare to Prior Year Submittal                                           | _  |
| Step 7: Submit Your Information To EPA                                            | 31 |

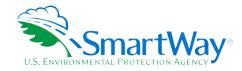

# List of Figures

| Figure 1: Tool Selection Diagram                                                                                   | 5  |
|----------------------------------------------------------------------------------------------------|----|
| Figure 2: Company and Contact Information Screen                                                                   | 15 |
| Figure 3: Auto Population Confirmation Box                                                                         | 16 |
| Figure 4: Missing Company and Contact Information Warning                                                          | 17 |
| Figure 5: Fleet Name and Identifier                                                                                | 18 |
| Figure 6: SmartWay Category Fleet Designation                                                                      | 20 |
| Figure 7: Engine Model Year and Truck Count Screen                                                                 | 21 |
| Figure 8: Mileage Screen                                                                                           | 22 |
| Figure 8: Mileage Screen                                                                                           | 23 |
| Figure 10: Biodiesel Use Screen                                                                                    | 23 |
| Figure 10: Biodiesel Use Screen                                                                                    | 24 |
| Figure 12: Validation Result Message                                                                               | 25 |
| Figure 13: "Yellow" Alert                                                                                          | 25 |
| Figure 12: Validation Result Message  Figure 13: "Yellow" Alert  Figure 14: "Red" Alert  Figure 15: Absolute Error | 26 |
| Figure 15: Absolute Error                                                                                          | 26 |
| Figure 16: Payload Data Entry Screen                                                                               | 27 |
| Figure 17: Urban Speed Distribtuion Screen                                                                         | 28 |
| Figure 18: Idle Hour Screen                                                                                        | 28 |
| Figure 19: PM Reduction Technology Screen                                                                          | 29 |
| Figure 20: Data Sources Screen                                                                                     | 30 |

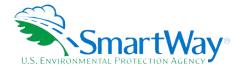

# **Pre-Checklist - Before Getting Started**

#### IS THIS THE RIGHT SMARTWAY TOOL FOR ME?

#### **WARNING:**

\*\*\*Before proceeding, use this chart to make sure you are choosing the right tool for your operations! \*\*\*

#### Figure 1: Tool Selection Diagram

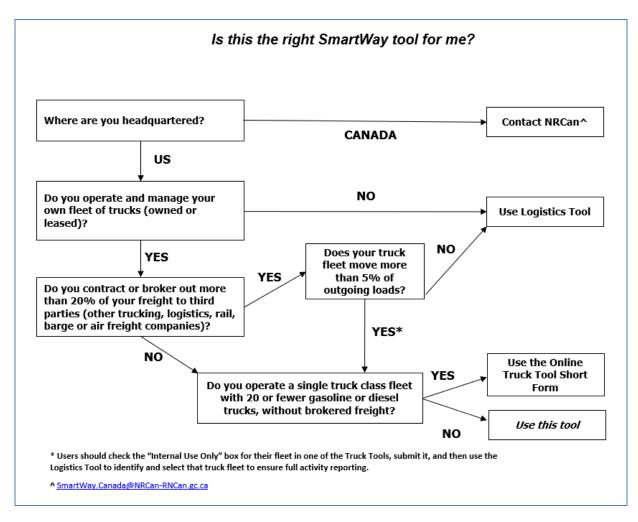

This Guide describes the SmartWay Online Truck Tool for all carriers (referred to as the OTT in this document), which can be used by all SmartWay truck carriers. The OTT is an online version of the

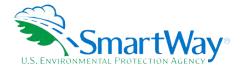

SmartWay Excel Truck Tool used by truck carrier partners in prior years. The Excel tool was discontinued at the end of 2021.

Certain smaller fleets meeting the following criteria may use the SmartWay Online Truck Tool Short Form, also accessible through the SmartWay Partner Portal:

- Fleet size of 20 or fewer trucks:
- Operate a single truck weight class (e.g. all Class 6 or Class 8b);
- Only use gasoline and/or diesel fuel;
- Less than 20% of freight is brokered.

If you have questions regarding which SmartWay Tool to use, contact your Partner Account Manager (PAM), the SmartWay Transport Partnership at 1-734-214-4767 or email <a href="mailto:smartway\_transport@epa.gov">smartway\_transport@epa.gov</a>.

#### WHAT IS THE SMARTWAY TRANSPORT PARTNERSHIP?

Launched in 2003, the SmartWay Transport Partnership is a public/private collaboration between the EPA and the freight industry to improve fuel efficiency, improve environmental performance, and encourage supply chain sustainability.

Six types of freight transport companies can join SmartWay.

- Freight shippers
- Logistics companies (including 3PLs/4PLs¹)
- Truck carriers
- Rail carriers
- Barge carriers
- Air carriers

Tools are provided for each of the six freight transport company types. The SmartWay Tools:

- Assess freight operations
- Calculate carbon dioxide (CO₂), nitrogen oxide (NOx), Particulate Matter (PM), and Black Carbon (BC) emissions, and
- Allow partners to track fuel-efficiency and emission reductions.

<sup>&</sup>lt;sup>1</sup> 3PLs/4PLs: Third party logistics/fourth-party logistics companies

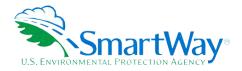

SmartWay ranks Partners' efficiency and environmental performance based on the information reported in the tools and recognizes superior performance through the SmartWay Excellence Awards and the SmartWay High Performers list.

#### WHY DO TRUCK CARRIERS JOIN THE SMARTWAY TRANSPORT PARTNERSHIP?

The SmartWay Transport Partnership provides truck carriers with ways to reduce the environmental impact of their freight operations and address costs. Designed with and for the freight sector, the SmartWay Transport Partnership delivers solutions to marketplace needs and challenges. With access to the latest in EPA-tested technologies and peer-provided success stories, carriers that join the SmartWay Transport Partnership can gain a better understanding of their environmental footprint, potentially improve their energy efficiency, and assert their corporate leadership.

Additionally, SmartWay Partners are associated with an internationally recognized and respected brand that symbolizes cleaner, more efficient transportation choices.

#### HOW DO TRUCK CARRIERS JOIN THE SMARTWAY TRANSPORT PARTNERSHIP?

Truck Carriers join SmartWay by completing one of the SmartWay Truck Carrier Tools (either the Short Form or the online version for all carriers). Truck Carriers with completed tools approved by SmartWay are known as "SmartWay Truck Carrier Partners."

When a truck carrier submits a Truck Carrier Tool to EPA, they agree to the requirements stipulated in the SmartWay Truck Carrier Partnership Agreement--notably, that they will measure and honestly report the emissions performance of their company annually and provide supporting documentation to EPA upon request.

All SmartWay Truck Carrier Partners agree to complete and submit a SmartWay Truck Carrier Tool to:

- Niesel-Gallon Equivalent (DGE) to Gasoline-Gallon Equivalent (GGE)
- 1 DGE = 1.112 GGE

Note: 1 GGE = 125,000 BTU and 1 DGE = 139,000 BTU, so 1 DGE = 1.112 GGE (139,000/125,000).

- define company composition
- characterize company activity
- benchmark their fleet
- 🔍 track annual changes in performance

Upon approval of a Truck Carrier Tool submission, truck carriers are identified as SmartWay Truck Carrier Partners on EPA's website and on the SmartWay Partner List used to identify companies that

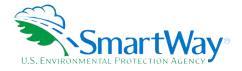

meet SmartWay's annual requirements. The carrier will also receive information on how to access its current SmartWay Registration Document.

#### **HOW DO I JOIN IF MY PARENT COMPANY HAS MULTIPLE FLEETS?**

Companies that join the SmartWay Partnership should include all their fleets and trucks in their submission. If a company wishes to list multiple fleets in the OTT, it should list these fleets as they would be identified and hired by its customers. Internal fleets invisible to a customer should not be listed separately.<sup>2</sup> Companies will be listed at the Company level in the SmartWay Partner list on the SmartWay website, and each defined fleet will appear as a separate entity in the SmartWay Carrier Data file that customers use to identify which fleets they do business with in the SmartWay Shipper and/or Logistics Tools.

SmartWay highly recommends developing your list of fleets before beginning your data entry process. Any fleet that a shipper or logistics company could hire directly should be listed as a separate fleet in your tool submission. The best strategy is to have a clear idea of how to define your companies before filling out the tool.

# WHAT DATA DO I NEED TO GATHER TO COMPLETE THE ONLINE TRUCK TOOL FOR ALL CARRIERS?

Truck carriers need to gather the following essential information to complete the OTT:

- The official company name EXACTLY as you would like it presented on the EPA website and other EPA communications
- Company contact information
- Contact details for:
  - your Working Contact
  - your Executive Contact (Executive Contact cannot be the same as the Working Contact)
  - your Sustainability and/or Other Contact(s) these are optional
- Percent split between US/Canada operations
- Quarterly International Fuel Tax Agreement (IFTA) statements<sup>3</sup> (for activity data) for the reporting calendar year
- Fleet details for all fleets you control:
  - SCAC, MCN, DOT and/or NSC number information

<sup>&</sup>lt;sup>2</sup> Partners that are multimodal and are submitting a composite fleet in a Logistics Tool using internal component fleets may define an internal only fleet, but must check the box indicating the fleet is internal use only

<sup>&</sup>lt;sup>3</sup> If applicable - for Class 7, 8a and 8b trucks only.

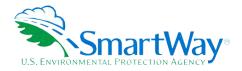

- Total inventory of vehicles in your fleet(s), sorted by vehicle class and engine model year, body type, and operational category for the reporting calendar year
- Total miles, revenue miles, and empty miles
- Total diesel, biodiesel and/or other fuel use for engine power by truck class
- Reefer fuel use by class (if applicable)
- Average payload by class
- Average idle hours per truck (short and long-duration)
- Use of particulate matter control equipment by truck class and engine model year (if applicable)
- Data sources

This data should be provided for all your company's fleets. This data reflects the amount of freight carried by each carrier, the distance that freight is carried, and the fuel consumed to carry the freight.

#### WHAT IS INCLUDED IN THE SMARTWAY CARRIER PARTNERSHIP AGREEMENT?

To join the SmartWay Transport Partnership as a truck carrier, you must agree to the language on the "Partnership Agreement for Carriers." When you begin working within the online tool, you will be asked to check a box stating that you agree to the terms of the Partnership Agreement. This agreement must be renewed annually.

Please review this language with the appropriate personnel within your organization before completing or submitting the Tool to EPA.

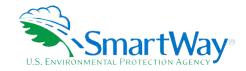

## Partnership Agreement for Carriers

#### With this annual agreement, your company joins the SmartWay Transport Partnership and commits to:

- Measure and report to EPA, on an annual basis, the environmental performance of your fleet(s)
  using the USA SmartWay Tool(s). Existing fleets will report the 12 months of data for the prior
  year ending December 31.
- 2. Have your company's name and performance results posted on the SmartWay websites/databases.
- 3. Upon EPA's request, agree to submit supporting documentation to EPA for any data used to complete the Tool, and agree to submit to an audit of this data.

#### In return, EPA commits to:

- Promote company participation in the Partnership by posting Partner names on the SmartWay
  websites and in related educational, promotional, and media materials. EPA will obtain express
  written consent from the Partner before using the Partner's name, other than in the context of
  increasing public awareness of its participation as described here.
- 2. Provide companies with industry-wide performance benchmark data, as the data becomes available to EPA.
- 3. Assist Partners in achieving emission and fuel usage reduction goals.

#### **General Terms**

- 1. Either party can terminate this Agreement at any time without prior notification or penalties or any further obligation.
- 2. EPA agrees not to comment publicly on the withdrawal of specific partners.
- 3. EPA reserves the right to suspend or revoke Partner status and terminate this Agreement if the Partner defaults under this Agreement or misuses a SmartWay trademark.
- 4. The Partner consents to EPA disclosing all information collected in the Tool to the United States Environmental Protection Agency (EPA) and to the contractor responsible for hosting the SmartWay database, for the purposes of administering the SmartWay Program and trademarks only.
- 5. The Partner understands that this Agreement does not constitute authorization to use the SmartWay trademark, and that such authorization can only be obtained by entering into a separate agreement with the EPA.
- 6. The Partner agrees that it will not claim or imply that its participation in the SmartWay Transport Partnership constitutes EPA's approval or endorsement of anything other than the Partner's commitment to the program. The Partner will not make statements or imply that EPA, or the United States, endorses the purchase and/or sale of the Partner's products and services or the views of the Partner.
- 7. The annual submission of this SmartWay Tool constitutes agreement to all terms in this Partnership Agreement.

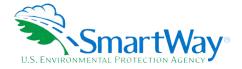

#### WHAT'S NEW IN THE 2022 ONLINE TRUCK TOOL?

- 1. The emission factors for NOx, PM and Black Carbon have been updated using EPA's MOVES3.0.1 emissions model. (Note: CO<sub>2</sub> factors remain unchanged.) The new model uses updated data obtained from a variety of emission measurement studies. The resulting emission rates differ from the values used in last year's Truck Tool as described below.
  - Class 8b diesel extended idle gram per hour rates
    - NOx estimates are approximately 40 80% lower than previous MOVES model estimates, depending on engine model year;
    - PM and Black Carbon estimates are approximately 55-90% lower than the prior values for 2007\* model year engines;
    - PM and Black Carbon estimates are within 10% of the prior values for 2006 and older model year engines;
  - Short-term idle gram per hour rates
    - NOx estimates for diesels range from about the same to ~50% lower than prior values for pre-2010 engines, and are substantially higher for 2010+ engines;
    - PM and Black Carbon estimates for diesels are substantially higher for pre-2010 engines, and dramatically lower for most 2010+ engines;
    - NOx estimates for gasoline engines are within 10% of the prior values for pre-2008 engines, and generally much lower for 2008+ engines;
    - PM and Black Carbon estimates for gasoline engines are substantially lower for pre-2004 engines, but can be substantially above or below the prior values for 2004\* engines depending on model year and truck class;
  - Exhaust gram per mile rates can vary greatly (ranging between -97% and \*475%), depending
    on pollutant, fuel type, engine model year, truck class, and operating mode (e.g., urban
    operation speed bin, highway operation). There is no overall directional pattern to the
    changes, and a fleet may see notable increases or decreases in their total emissions
    compared to last year, even if total mileage, truck class types and model years remain the
    same.
- 2. OTT users that broker out more than 20% of their freight must now account for that activity by reporting the associated annual ton-miles, total miles, number of loads, or dollars spent in the Tool. The Tool will then apply default emission factors to estimate annual emissions for the brokered freight. (Alternatively, partners may use the Online Logistics Tool to identify the specific brokerage fleet(s) used during the year, providing a more accurate method of emission estimation.)
- 3. If one or more of your truck fleets is used exclusively by a parent multimodal company, you can now check a box under the Fleet Type section of the OTT. This will ensure that such fleets are only visible to the parent company when completing the Online Logistics Tool. If this box is not checked your truck fleets will be visible and may be selected by any SmartWay Partner when completing the Online Logistics Tool.

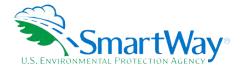

The following sections describe the information needed and the process for completing the required sections of the OTT. The OTT Technical Documentation<sup>4</sup> explains more about the data sources and calculation methodology used by the Tool; this guide focuses on the essentials for completing the Tool.

Note: The SmartWay online tools should not be accessed using Microsoft Internet Explorer. Please use the most recent version of Chrome, Firefox, or Edge to access the application.

Note: Your online tool session will "time-out" after two hours if you do not interact with the page, and data will be lost for that page. You do not have to complete all steps within two hours, but you must refresh or change the page every two hours to avoid timing out.

Note: If you previously submitted data for the current reporting year using the Online Truck Tool-Short Form and that submission has been approved, you will receive an error message when trying to access the OTT saying "The Online Truck Tool Short Form was used to submit data to EPA and this data has been approved. You cannot use the Online Truck Tool for all carriers unless you contact your Partner Account Manager and have them un-approve the previous submission." If you submitted data using the Short Form and that submission has not been approved, you will receive a warning message saying "The Online Truck Tool-Short Form was used to submit data to EPA, but it has not yet been approved. Are you sure you want to proceed?"

<sup>&</sup>lt;sup>4</sup> You can access the OTT Technical Documentation through the SmartWay Partner Portal.

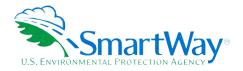

### **Data Collection Requirements**

#### **ESTABLISHING YOUR DATA COLLECTION YEAR**

Before beginning your data collection, identify the last calendar year for which you have full annual (12 months) data. This means that you have data from January of the calendar year through December of the same year. If you have not been in operation for a full year, you must collect <u>a minimum of three</u> <u>months' data</u> for input into the SmartWay Tool. In your next update year, you will be expected to submit a full year's data.

#### **REQUIRED DATA**

To complete the OTT, you will need to compile the following data:

- 🔍 the number of trucks in each fleet broken out by engine model year and truck class
- total miles by truck class
- 횏 revenue miles by truck class
- 🔍 empty miles by truck class
- gallons of fuel consumed for engine power by truck class (or kWhrs consumed for electric trucks)
- 🛸 gallons of biofuel and/or reefer fuel consumed by truck class, where applicable
- payload information by class and body type by truck class (if available; if not, use the Payload Calculator default ranges)
- road type/speed category splits by truck class
- 🔍 average idling hours (short duration and extended) per truck by class
- the number of trucks by class and engine model year for which you use particulate matter retrofit control devices
- 🔍 for brokered freight, total ton-miles, miles, number of loads, or dollars spent on brokerage

#### **AUTO-POPULATION**

As you progress through the Tool, you will see "Auto Populate" buttons on various screens. Selecting these buttons allows partners to automatically load information for the initial steps of the Tool, including Partner Name, Contact Information, and certain fleet information, based on the prior year's submittal. The Auto Population option can save time and ensure naming consistency for your contacts and fleet(s) from year to year. Corrections and revisions may be made on the screen if needed. If you prefer to enter your data manually, you may skip this step.

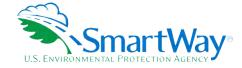

# **Tool Screens and Data Entry**

#### INTRODUCTORY SCREENS

Upon opening the Tool, you will see a Welcome screen indicating the Partner Name and the current Data Year for reporting.<sup>5</sup> Note the "Data Year" is the year the fleet and activity data correspond to, generally one year prior to the current calendar year. The Welcome screen is then followed by a series of questions about your company location and fleet operations (including percent of freight brokered out) to ensure you are filling out the correct SmartWay tool. The next screen allows you to review background material to orient you to the Tool. The background screens provide information on data gathering, tool help and navigation, and the SmartWay Partner Tool Schedule for 2022. These screens may be skipped if you are already familiar with the Tool.

#### **HOME SCREEN**

Data entry for the OTT consists of seven steps, shown on the Home screen. Complete the steps in order, using the Save and Continue buttons at the bottom of each screen to proceed through the Tool. When each step is successfully completed, a checkmark will appear on the Home screen.

#### **STEP 1: PARTNERSHIP AGREEMENT**

Select Step 1 on the Home screen to display the Partnership Agreement for SmartWay Carriers. Review the details of the partnership agreement in the "What Is Included in The SmartWay Carrier Partnership Agreement?" section above. Users must agree to the Partnership Agreement to proceed to the next step.

#### **STEP 2: COMPANY AND CONTACT INFORMATION**

After agreeing to the Partnership terms, select Step 2 on the Home screen to proceed.

Existing partners may select the Auto Populate button toward the top of the screen to enter the information required for this screen. Otherwise begin by entering your Partner Name, the official name that your customers would recognize for your company—in other words, the name someone hiring you would look for.

Specify your company's official Partner Name, exactly as you want it to appear on the SmartWay website. For example, you may enter:

ABC Company

ABC Company, Inc.

<sup>&</sup>lt;sup>5</sup> The Welcome screen also includes the OMB Control Number at the bottom of the screen. OMB numbers are form and information collection numbers assigned by the Office of Management and Budget, authorized under the Paperwork Reduction Act of 1980.

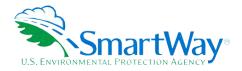

Your company will be listed <u>exactly</u> as you enter it. Therefore, it is important to pay special attention to proper capitalization, abbreviations, annotations, and punctuation.

Figure 2: Company and Contact Information Screen

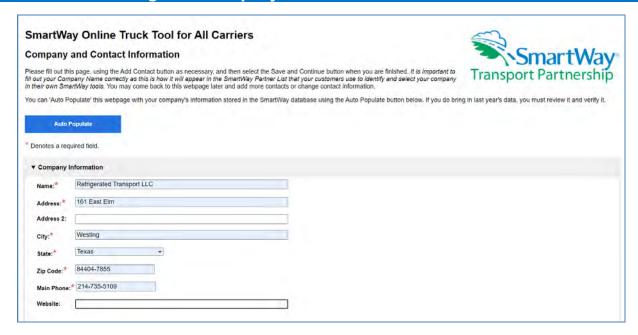

Each field marked with an asterisk must be filled out. You will not be able to submit the Tool to Smart Way without this information.

If you use the Auto Populate option, please review the Partner Name as it appears on the screen, revising as necessary.

#### The Tool then asks for:

- Seneral company information such as location, web address, phone number, etc.
- A Working Contact for any questions about your company's participation and Tool submissions. The Working Contact is the individual designated by the Executive Contact to directly interface with SmartWay regarding specific tasks involved in the timely submission of the Tool. The Working Contact is responsible for coordinating the assembly of information to complete/update fleet data; completing and updating the Tool itself; maintaining direct communication with SmartWay; and keeping interested parties within the company apprised of relevant developments with SmartWay. (NOTE: To ensure that e-mails from SmartWay/EPA are not blocked, new contacts may need to add SmartWay/EPA to their preferred list of trusted sources, often called the "Trusted Sender" list.)

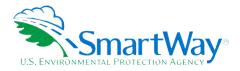

- An Executive Contact for participation in recognition events and for authorizing participation in SmartWay. The Executive Contact is the company executive who is responsible for agreeing to the requirements in the SmartWay Partnership Annual Agreement, overseeing the Working Contact (as appropriate), and ensuring the timely submission of the Tool to SmartWay. The Executive Contact also represents the company at awards/recognition events. This person should be a Vice President or higher-level representative for the company.
- Additional contacts (optional) which may include alternative Working or Executive contacts, Sustainability Managers, or other contacts, but may be involved with SmartWay (e.g., press/media contact, fleet manager, etc.). Select the Add Contact button at the bottom of the screen to enter this information.

Note that you MUST provide both Working and Executive Contacts, who must be different, to proceed. SmartWay recommends developing an internal succession plan to make sure that your Tool submission schedule is maintained and the location of SmartWay files are known, if a Working Contact is reassigned, or leaves the company for any reason.

If you use the Auto Populate option, you still must review the Contact Information and revise your entries as needed. When complete, check the "My company and contact information is correct" box at the bottom of the screen.

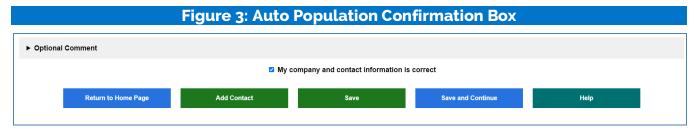

You must enter all required fields to proceed to the next step. If a required field is left empty, a message will appear next to the field asking the user to provide the information.

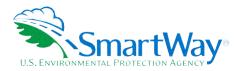

Figure 4: Missing Company and Contact Information Warning

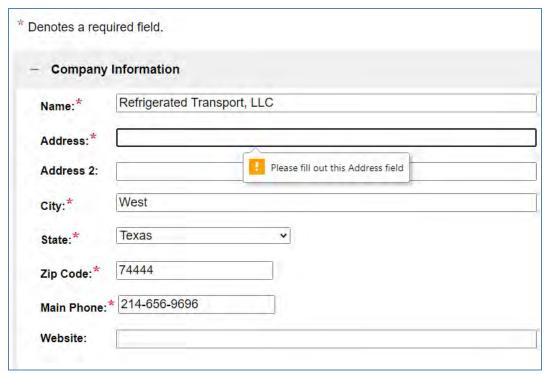

This form also checks for proper formatting for certain fields (ZIP, phone, email) to ensure submissions are valid. Once all data fields are completed correctly, select Save and Continue to proceed.

#### **STEP 3: CHARACTERIZE YOUR FLEETS**

The OTT tracks fleet-level operations. Most carriers will only need to create one fleet.

If you have multiple fleets that can be hired by customers, you should create multiple fleet records in the Tool and characterize their operations individually. You should not include internal company fleet definitions or designations—only separate fleets as they would be identified and hired by your customers.

The Fleet Characterization portion of the Tool contains the sections listed below. Descriptions for individual entries can be displayed by selecting the question mark next to the data entry field.

- Name your Fleet(s): For each fleet that a customer can hire, provide names for each of your fleets. Each Fleet Name will begin with your Partner Name and will include a Fleet Identifier. Use a Fleet Identifier that is recognizable by your customers.
- Mas Brokered Loads: Check this box if the fleet has greater than 20% of its freight brokered out.

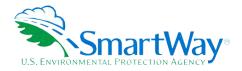

#### Figure 5: Fleet Name and Identifier Your company name:\* Refrigerated Transport, LLC Has Brokered Loads Fleet Identifier 3 Fleet Name: ☐ Fleet 1:\* Yes West Coast Distribution Refrigerated Transport, LLC: West Coast Distribution ☐ Fleet 2:\* ☐ Yes East Coast Distribution Refrigerated Transport, LLC: East Coast Distribution Add Another Fleet Delete Fleet(s) **▶** Optional Comment Save and Continue **Return to Home Page** Save

- Fleet Identification: Provide SCAC, MCN, DOT or NSC numbers for fleet identification. If you have a single fleet with multiple SCACs, enter all of them into the SCAC field, separating them with commas. Fill out as many fleet identification fields as possible. Double-check your entries as your customers use this information to find your fleets.
- Operation Categories: Provide a reasonable estimate of the fleet's split between truckload, less-than-truckload, dray, package delivery, and expedited operations. Percentages must sum to 100.
- <u>Body Types:</u> Provide a reasonable estimate of the fleet's split between the following body types. Percentages must sum to 100.
  - Dry van
  - Refrigerated (Reefer)<sup>6</sup>
  - Flatbed
  - Tanker
  - Chassis containers (pooled and owned)
  - Heavy/Bulk hauler
  - Auto carriers
  - Moving
  - Utility<sup>7</sup>

<sup>&</sup>lt;sup>6</sup> If you specify reefer body types in your fleet you must also provide your estimated reefer fuel use in the fleet operations section of the Tool.

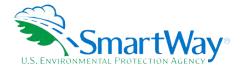

- Special hauler (e.g., Hopper, Livestock, and other specialized carriers)
- NOTE: If you specify activity for Special Haulers, you must enter a description in the text box that appears to the right.
- Fleet Type: Define the fleet as "for-hire," "private," or "dedicated".
  - For-hire fleets provide truck transportation for cargo belonging to others and is paid for doing so. For example, ABC Trucking hauls freight for twenty shippers. Most trucking companies are for-hire companies.
  - Private fleets are owned by a Shipper and may or may not include a for-hire component such as contracted back hauls. For example, XYZ Shipper owns XYZ Trucking that hauls freight for XYZ Shipper.
  - Dedicated fleets contain a specific set of trucks provided by a for-hire fleet to provide service to a specific Shipper. Partners should only create a dedicated fleet if the Shipper requests that you do so in the SmartWay system, and you are able to separately track all the information necessary to fill out a SmartWay tool for that dedicated fleet. For example, ABC trucking has a set of trucks that are exclusively spec'd and configured for use by XYZ Shipper.
- After selecting the fleet type, you can also check the box stating, "This fleet is used exclusively as part of a composite fleet to be submitted by your company in the SmartWay Logistics tool." Such "Internal Only" fleets are hired by a single carrier and cannot be hired by other carriers or shippers. Fleets designated as Internal Only are then selected by this single carrier when completing the Online Logistics Tool. Internal Only fleets are often associated with intermodal carriers. For example, MMM Intermodal Company operates MMM Truck fleet which is only used in MMM Intermodal's Logistics Tool. MMM Intermodal's Logistics Tool contains MMM's trucking, rail, and air freight operations. The MMM Truck fleet cannot be hired by any shipper or other carrier directly. If your Trucking fleet can be hired separately, do not check this box. Internal Only fleets are not displayed in the Carrier File used by Logistics Partners (and Shippers), but the fleet's information will be accessible to you (and you alone) when you fill out your Logistics Tool.
- Fleet Brokerage: Partners that indicated they broker out more than 20% of their freight and would like to enter their brokered activity information in the OTT (as opposed to the Logistics Tool) must indicate which specific fleets have brokered loads, along with the estimated annual brokerage activity level. Brokered activity may be reported in terms of ton-miles (preferred), miles, number of loads, or dollars spent. The OTT also requires a brief description of the data

<sup>&</sup>lt;sup>7</sup> The Utility category encompasses class 2b to 8b vehicles that do not carry typical commercial freight. Examples include garbage, recycle, service, work, dump, landscape, cement, bucket, boom, ambulance, armored, fire, farm, wrecker, and other similar trucks. Because these trucks do not carry traditional freight payload, the user should self-define their payloads to make the emissions per payload efficiency useful to the user. SmartWay will not use the emissions per payload results for the Utility category. Users may experience yellow or red warning labels on the Activity screen due to the unique nature of Utility "payload." In the case of red alerts, simply input text defining your special conditions in the required text boxes that appear.

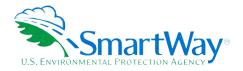

source(s) used to develop the brokerage activity estimate in the text box at the bottom of the section.

After characterizing your fleet the SmartWay Category designation for each fleet will be shown on the bottom right of the second screen, based on your Operation and Body Type selections. For example, SmartWay Categories include Truckload/Dry Van, LTL, Mixed, etc. Select the "SmartWay truck carrier categories" link for the fleet assignment criteria. Your fleet's performance will be measured against other carriers with the same category designation, so make sure you have characterized your fleet correctly before proceeding.

#### **Figure 6: SmartWay Category Fleet Designation**

**West Coast Distribution Fleet Description Results** 

Based on the percentages you entered above, your fleet will be categorized as a **Refrigerated** fleet. Find out more about the <u>SmartWay truck carrier categories</u>.

If you selected the Auto Populate option for this section, you still MUST review the Fleet Characterization Information and revise your entries as needed. When complete, check the "My company and contact information is correct" box at the bottom of the screen.

#### **STEP 4: ENTER FLEET INFORMATION**

Next select the fleet name under Step 4 on the Home screen to enter detailed activity and fuel consumption data for each of the fleets you identified.

#### **Fuel Type Screen**

This screen asks you to provide information regarding fuel types used by your fleet vehicles. Select the fuel type(s) found in this fleet, including:

- 1. Diesel: petroleum diesel and/or biodiesel made from any renewable feedstock
- 2. Gasoline: conventional and reformulated gasoline, and 85% ethanol (E85)
- 3. Liquefied Petroleum Gas (LPG): also known as LP Gas, Liquid Propane Gas, and propane
- 4. Liquefied Natural Gas (LNG)
- 5. Compressed Natural Gas (CNG)
- 6. Electric: vehicles exclusively using battery electric power

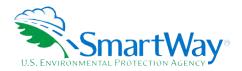

7. Hybrid: vehicles with hybrid electric or hydraulic hybrid powertrains, using either gasoline or diesel. If you select hybrid, you must select the fuel type used by the hybrid truck fleet (diesel or gasoline).

If you specified any reefer body types for your fleet under Step 3, you must also identify which fuel types are associated with reefer operation.

You will be asked to enter operation data for each fuel type selected.

#### **Truck Class Screen**

This screen asks you to identify the truck classes for each fleet/fuel type combination. All heavy-duty classes are available, from 2b through 8b.

#### **Model Year and Truck Count Screen**

This screen asks you to specify the number of trucks by engine model year for each fleet/fuel type combination. Click on the ">" mark to the left to open the data entry section for each truck class selected. When complete select the "-" mark to close the section. Model year selections range from 1988 to 2023. If an engine was manufactured prior to 1988 select "<1988" from the pulldown menu. If you need additional data entry cells, select the Save and Add Rows button.

SmartWay Online Truck Tool for All Carriers Fuel Types w Diesel » Gasoline » Data Sources Transport Partnership Refrigerated Transport, LLC: West Coast Distribution - Diesel Please enter the number of trucks in each Truck Class based on Engine Model Year that exist within that Class. To remove an entry, select the 'blank' option in the Engine Model Year list or enter 0 for Truck Counts. Use the "Save and Add Rows" button after you have filled out all of the existing entries in a Truck Class, ▼ Class 8b - 4911 Trucks Engine Model Year Engine Model Year Truck Counts **Engine Model Year** 2021 4 2007 ♥ 2016 🕶 2020 ~ 1,229 2015 -740 2006 -1 2019 🕶 1.171 2005 🕶 360 2017 🕶 2012 🕶 422 5 Save and Add Rows ► Class 6 — 39 Trucks

Figure 7: Engine Model Year and Truck Count Screen

<sup>&</sup>lt;sup>8</sup> For electric trucks, specify the motor model year.

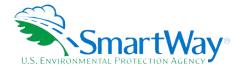

#### **Mileage and Fuel Consumption Screen**

This screen asks you to enter total mileage and fuel consumption estimates by truck class for each fleet/fuel type combination. Enter precise values wherever possible rather than rounded estimates. Fuel consumption estimates should include breakouts for biofuel and reefer fuel if applicable. Follow the instructions below to complete each section.

- 1. Enter the exact value for total miles driven collectively by this fleet by vehicle class. Include all out- of-route, positioning, empty, and other miles driven.
- 2. Enter the exact value for the revenue miles—the number of miles your fleet drove that were charged to a customer account.

Figure 8: Mileage Screen

3. Enter the exact value for the total number of empty miles traveled by your fleet.

#### Refrigerated Transport, LLC: West Coast Distribution - Diesel Enter your distance and diesel consumption data below. Mileage, diesel used for engine power, and fuel used for refrigeration are all required. Biofuel is Denotes a required field. Enter Mileage: Diesel Trucks All Classes Class 8b Class 7 1,154,537 1.106.013 48 524 Total Miles Driven\* Revenue Miles 935.613 900.117 35 496 110,930 100 045 10 885 Empty Miles Driven\* 20 Number of Trucks 55,301 48,524 Miles Per Truck Validate

4. Enter the exact value for the gallons of fuel used by your fleet for engine power in the reporting period, including any gallons for biofuel blends (biodiesel for diesel vehicles, ethanol for gasoline vehicles). You may enter separate values directly for each truck class. If class-specific consumption is unknown, you may distribute your total fleet fuel consumption using mile per gallon (MPG) estimates for each truck class as shown below. If the gallons calculated using

<sup>9</sup> Fuel consumption for CNG may be entered in units of gasoline gallon equivalents, diesel gallon equivalents, or cubic feet. Fuel consumption for LNG may be entered in gasoline or diesel gallon equivalents, physical gallons, or pounds. "Fuel consumption" for electric trucks is expressed in kWhrs rather than gallons.

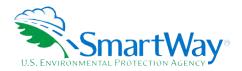

class-level milage and MPG estimates is not within 2% of the total fleet fuel consumption entered, you will be required to revise your MPG and/or fuel consumption entries.

#### Figure 9: Engine Fuel Use Screen

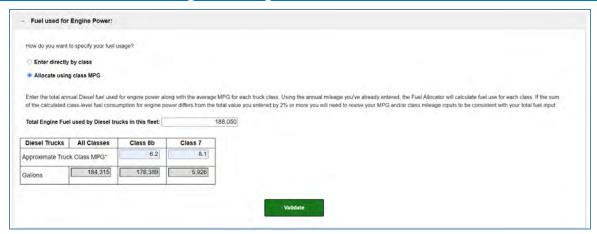

5. If the fleet used biodiesel during the reporting year, open the Biodiesel section and specify the gallons of biodiesel consumed by blend level. 10 Use the Add Biodiesel Row button if your fleet used more than one blend level during the year.

Figure 10: Biodiesel Use Screen

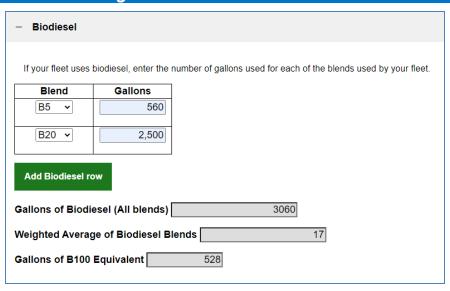

6. If you specified reefer body types under the Fleet Characterization step, an input section for Fuel Used for Refrigeration will appear. Three options are available for entering reefer fuel consumption values:

<sup>&</sup>lt;sup>10</sup> The OTT includes an analogous screen for gasoline fleets, allowing the user to input gallons of E85 if needed.

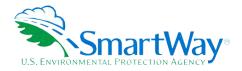

- Enter directly by class Enter the exact value for the gallons of fuel used by your fleet for refrigeration in the past 12-month reporting period in the spaces provided by truck class.
- b. Enter total reefer fuel usage for all trucks Enter the exact value for the gallons of fuel used by all trucks in the fleet for refrigeration in the past 12-month reporting period in the space provided for all truck classes. The total will be distributed across your truck classes proportional to vehicle fuel consumed for engine power. This option will only appear if you specified more than one truck class.
- c. Use the SmartWay default Select this option if you do not know the amount of fuel consumed by your reefer units; the tool will automatically calculate your reefer fuel use based on the average percentage of total fuel used for refrigeration by other SmartWay partners.

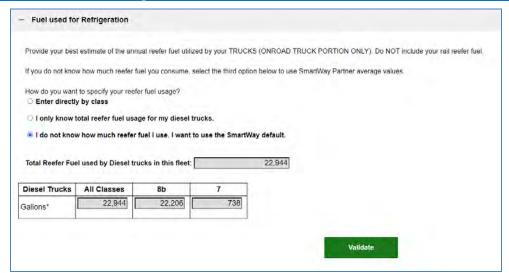

Figure 11: Reefer Fuel Use Screen

Only include truck reefer fuel; do NOT include rail reefer fuel in the Tool. Diesel, LPG, LNG, CNG, and electric trucks are assumed to use diesel reefers, and gasoline trucks to use gasoline reefers. Hybrid reefer trucks are assumed to use that same fuel type for both engine and reefer power. Enter zero for any truck classes/fuel types that do not utilize reefer units.

Once each section is complete select the Validate button to check for missing or potentially erroneous values. A "popup" box will then appear at the top of the screen indicating if your entries passed validation or require further review/revision. Click on the OK button in the popup box to proceed.

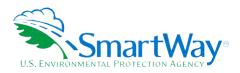

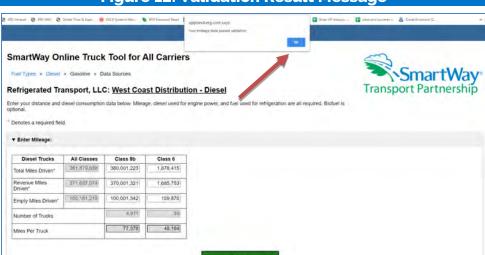

#### Figure 12: Validation Result Message

All required fields in the Tool are validated. Validation ranges are of three types:

1. A yellow border indicates a "Yellow Alert" where the input or calculated value is notably lower/higher than the expected value. If the value is accurate the user may enter a short description explaining the reason for the entry, but this is not mandatory.

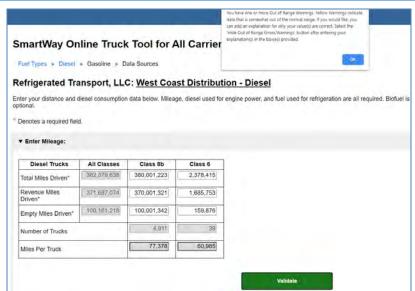

Figure 13: "Yellow" Alert

2. A red border indicates a "Red Alert" where the input or derived performance value differs greatly from the expected value. In this case the user must enter text explaining why the value is accurate. Once entered, the border will change from red to black on the screen.

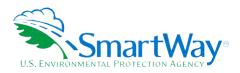

#### Figure 14: "Red" Alert

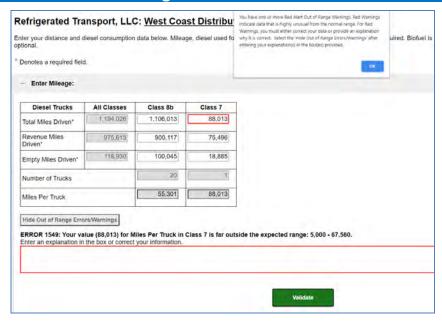

3. "Absolute errors" exceed values deemed physically possible and must be changed to be accepted by the Tool. A pop-up will appear at the top of the page and the data field will be highlighted in red.

#### Figure 15: Absolute Error

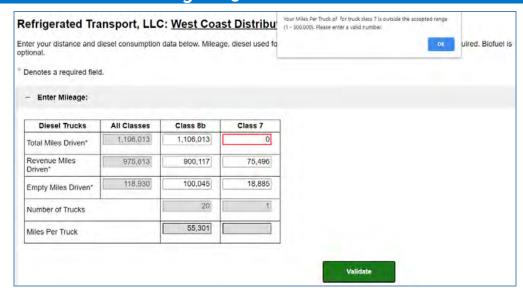

Similar validation checks are applied for payload and idle hour entries.

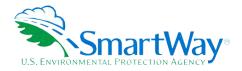

#### **Average Payload Screen**

This screen asks you to enter the average payload per vehicle for each fleet/fuel type combination, broken out by truck class. Default range estimates are available if exact values or your own estimates are not available. Payload can be reported in short tons (2,000 pounds) or pounds. Make sure to include any pallet and packaging weight in your payload estimates.

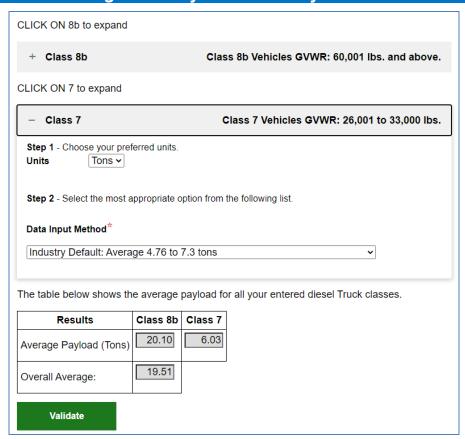

#### Figure 16: Payload Data Entry Screen

After entering the average payload for each truck class, select the Validate button at the bottom of the screen to determine if there are any possible errors to correct. If needed, correct your entries and/or enter comments in the popup text boxes to explain your inputs.

#### **Speed Distribution and Idle Hours Screen**

This screen asks you to provide information on where and how your trucks operate. First enter the fraction of total miles occurring in urban areas (e.g., surface streets as opposed to restricted access highways) for each truck class. Then enter the percent of urban area operation associated with the three speed categories. If you do not have reasonable estimates for your trucks' speed distributions, select the checkbox above the data entry table to use SmartWay carrier averages.

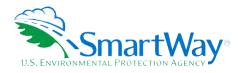

#### Figure 17: Urban Speed Distribtuion Screen

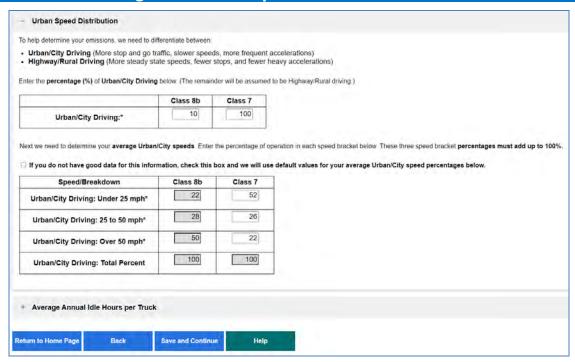

Next enter the amount of short and long duration idling and annual days of operation per vehicle, for each fleet/fuel type combination by truck class. "Long duration" refers to idling events of more than 60 sequential minutes. Once complete select the Validate button to confirm your entries.

#### Figure 18: Idle Hour Screen

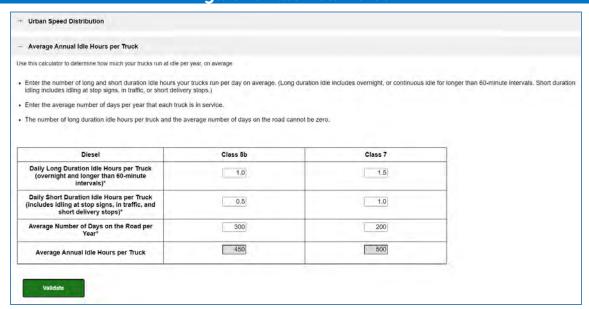

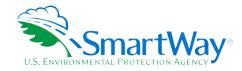

#### **PM Reduction Technologies Screen**

This screen asks you to identify any pre-2007 diesel engines that have received Particulate Matter traps, closed crankcase ventilation (CCV) systems, and/or diesel oxidation catalyst (DOC) retrofits. If your fleet does not employ these devices, you may select Save and Continue to proceed. Otherwise open the section(s) associated with the devices (DOC, CCV, or PM trap) installed in your fleet. You will see rows for each engine model year reported prior to 2007. Enter the number of trucks equipped with the device for each model year.

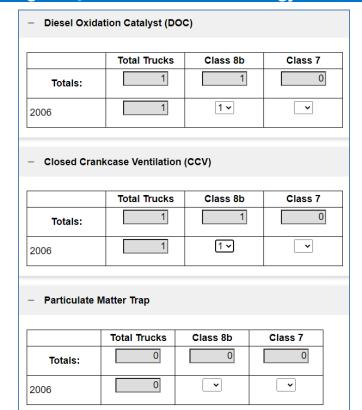

Figure 19: PM Reduction Technology Screen

Note, DOCs and Particulate Matter traps are mutually exclusive control technologies. The tool will not allow you to specify both technologies for the exact same trucks.

#### **Data Sources Screen**

Once you have finished entering the activity data for all your fuel types, proceed to the Data Sources screen. You will see four spaces to specify your data sources for total miles driven, gallons of fuel used (including biofuel and reefer), average payload (cargo weight only), and other data sources (including idle hours, and road type/speed distribution). Select the ? buttons next to each section for descriptions

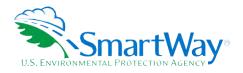

and examples showing comments, types of information, and the requisite level of detail you should provide.

After completing the data source entries, if your data sources are the same across all your fleets, select Apply these data sources to all of my fleets at the bottom of the screen to copy the entries to your other fleets.

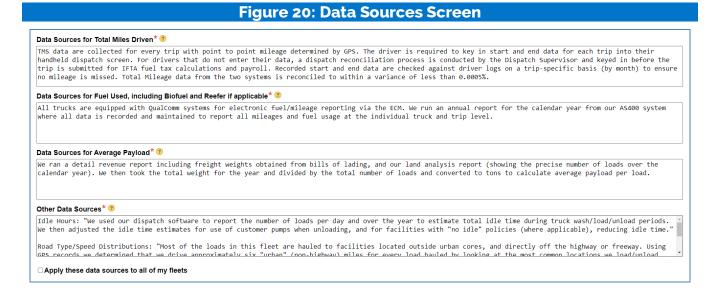

#### **STEP 5: REVIEW YOUR INFORMATION**

Before submitting your data to SmartWay you must review four reports to ensure the accuracy and completeness of your entries.

- Fleet Report This report shows the fleet identification, categorization, and activity information for a fleet. If you have multiple fleets, select a different fleet in the dropdown box and select the Run Report button.
- 2. Emissions Report This report shows the estimated emissions for your fleet(s). You can run the report to display emissions at a variety of aggregation levels (e.g., by fuel type, fleet, or totals across all fleets).
- 3. Out of Range Report This report shows any validation errors or warnings. If you have multiple fleets, select a different fleet in the dropdown box and select the Run Report button.
- 4. Public Disclosure Report The information in this report has been reviewed by <a href="The World Resources Institute">The World Resources Institute</a> for conformance with the <a href="GHG Protocol Corporate Standard">GHG Protocol Corporate Standard</a>.

Closely review each report then select Return to the Home Page to proceed.

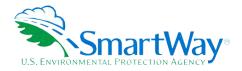

#### STEP 6: COMPARE TO PRIOR YEAR SUBMITTAL

This screen provides a side-by-side comparison of the data entered for the current reporting year with that for the prior reporting year (if available). Changes in identification fields such as contact names, phone numbers, SCACs, etc. are flagged with an "X". Changes in activity levels greater than 10 percent (Small Change) and 20 percent (Big Change) are flagged for attention. After reviewing you may return to prior screens to revise your fleet inputs if needed.

After reviewing the Comparison Report, return to the Home screen.

#### **STEP 7: SUBMIT YOUR INFORMATION TO EPA**

Review the declaration text and check the box indicating you understand and agree to the terms of the agreement. After submitting your SmartWay data, a confirmation screen will appear with information regarding next steps. You should receive an email shortly letting you know if your data passes final review. If you do not receive an email, please check your SPAM or Junk Mail folder to make sure the email was not placed there by your email application.

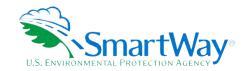

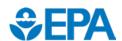

U. S. Environmental Protection Agency Office of Transportation and Air Quality 1200 Pennsylvania Ave. NW Washington, DC 20460 (734) 214-4333

www.epa.gov/transportation-air-pollution-andclimate-change

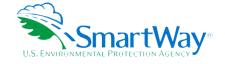

U. S. Environmental Protection Agency National Vehicle and Fuel Emissions Laboratory 2565 Plymouth Rd. Ann Arbor, MI 48105 (734) 214-4200

http://www.epa.gov/